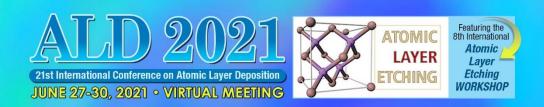

# ALD/ALE 2021 Virtual Meeting Viewing Instructions

# **Planning Your Schedule**

You will first need to <u>register</u> for the ALD/ALE 2021 Virtual Meeting. The registration and payment deadline is **June 30, 2021**. Presenters must register by **May 10, 2021**. Once you have registered, you should login to the <u>ALD/ALE 2021 Online Scheduler</u> and/or <u>Mobile App</u> (available in June) using your <u>username</u> (registration/ confirmation ID number) and password (last name).

For the best experience, we strongly recommend you build your schedule using the schedule function. Once logged in, browse or search the sessions. Add presentations to your personal schedule using the Calendar icon, which is in the top right-hand corner of each session or presentation detail.

# **Technical Requirements**

Internet access is required to join the Live sessions and to view the On Demand session recordings and to access posters.

- On a Computer: Use a modern browser like Chrome and ensure the latest version is installed.
- On a Mobile Device: Use the latest version of the AVS Events & Activities App.

Technical Issues or Questions? Contact aldhelp@avs.org.

# **Viewing Live Tutorial and Technical Sessions**

All Live sessions will be accessible via the <u>Online Scheduler</u> and/or <u>Mobile App</u> and will be viewable until **July 31, 2021\***. Live sessions will be presented over the conference dates (June 27-30, 2021).

\*Access After July 31, 2021: AVS Platinum Members will have access to all On Demand Sessions in the AVS Technical Library until their membership expiration date.

#### **Live Session Access:**

- 1. Be sure you have registered and paid by the June 30, 2021 registration deadline.
- Login to Online Scheduler and/or Mobile App using your username (registration/confirmation ID number) and password (last name).
- 3. Find the sessions/presentations of interest. Refer to <u>AVS Code of Conduct</u>. Note all sessions and social media posts will be moderated for disruptive behavior.
- 4. Click the "Join Webinar" button available five minutes before the session starts.
  - Asking Questions: During Live Sessions you will be able to view the presentation and hear the
    presenter speaking, however, participants will be muted. There will be a Chat Window (Q&A) box
    where you will be able to submit your questions. The Session Moderator will select a number of
    questions for the presenter to answer during the last 3-5 minutes of each talk.
  - Time Zone: All live sessions will be held in Eastern Daylight Time (EDT). Please note that live sessions will also be recorded and added to the On Demand sessions. Time Zone Converter Tool
  - There are "View in My Time Zone" links in each session detail view that will allow users to view that session in their own time zone (browser permissions needed).

### **Viewing On Demand Sessions**

### View Oral or Poster Recordings:

All On Demand sessions will be accessible via the Online Scheduler and/or Mobile App and will be viewable until July 31, 2021\*. On Demand access will begin on Monday, June 28, 2021.

\*Access After July 31, 2021: AVS Platinum Members will have access to all On Demand Sessions in the AVS Technical Library until their membership expiration date.

### On Demand Oral and Poster Oral Access:

- 1. Be sure you have <u>registered</u> and paid by the **June 30, 2021** registration deadline.
- 2. Login to Online Scheduler and/or Mobile App (available in June) using your username (registration/confirmation ID number) and password (last name).
- 3. Find the sessions/presentations of interest. Refer to <u>AVS Code of Conduct</u> and please note that all social media and library posts will be monitored for inappropriate comments.
- 4. Find a presentation of interest under "Browse On Demand Sessions" and select it to view the recording.

### **View Poster PDFs:**

- 1. Be sure you have <u>registered</u> and paid by the **June 30, 2021** registration deadline.
- 2. Login to Online Scheduler and/or Mobile App (available in June) using your username (registration/confirmation ID number) and password (last name).
- 3. Find the sessions/presentations of interest. Refer to <u>AVS Code of Conduct</u> and please note that all social media and library posts will be monitored for inappropriate comments.
- 4. Find a presentation of interest under "Browse On Demand Sessions" and select it to view the PDF.